# **New Mexico Regulation and Licensing Department Boards and Commissions**

## **P.O. Box 25101, Santa Fe, NM 87504 505-476-4622 ONLINE LICENSE RENEWAL INSTRUCTIONS**

#### **To Begin the renewal process you will need the following:**

#### **A valid email address**

- **The renewal email sent to contains the following – please have accessible when renewing:**
	- **•** Your license number
	- **Registration code**

#### **Internet Explorer 11 or greater or Chrome**

- **This security measure is to protect private information of licensees**
- Our licensing system is not compatible with other web browsers, Mac System, or Apple System (Attached are instructions to change the compatibility view, if necessary)
- **Inactive or Retired** If requesting either status, you must submit your request in to the Board office in writing prior to the expiration date. Request can be sent via email to the board email.
- $\triangleright$  See "Contact Us" at the bottom of the website below for the direct email address. Status cannot be changed online.

### Go to: <https://mylicense.rld.state.nm.us/Login.aspx?ReturnUrl=%2f>

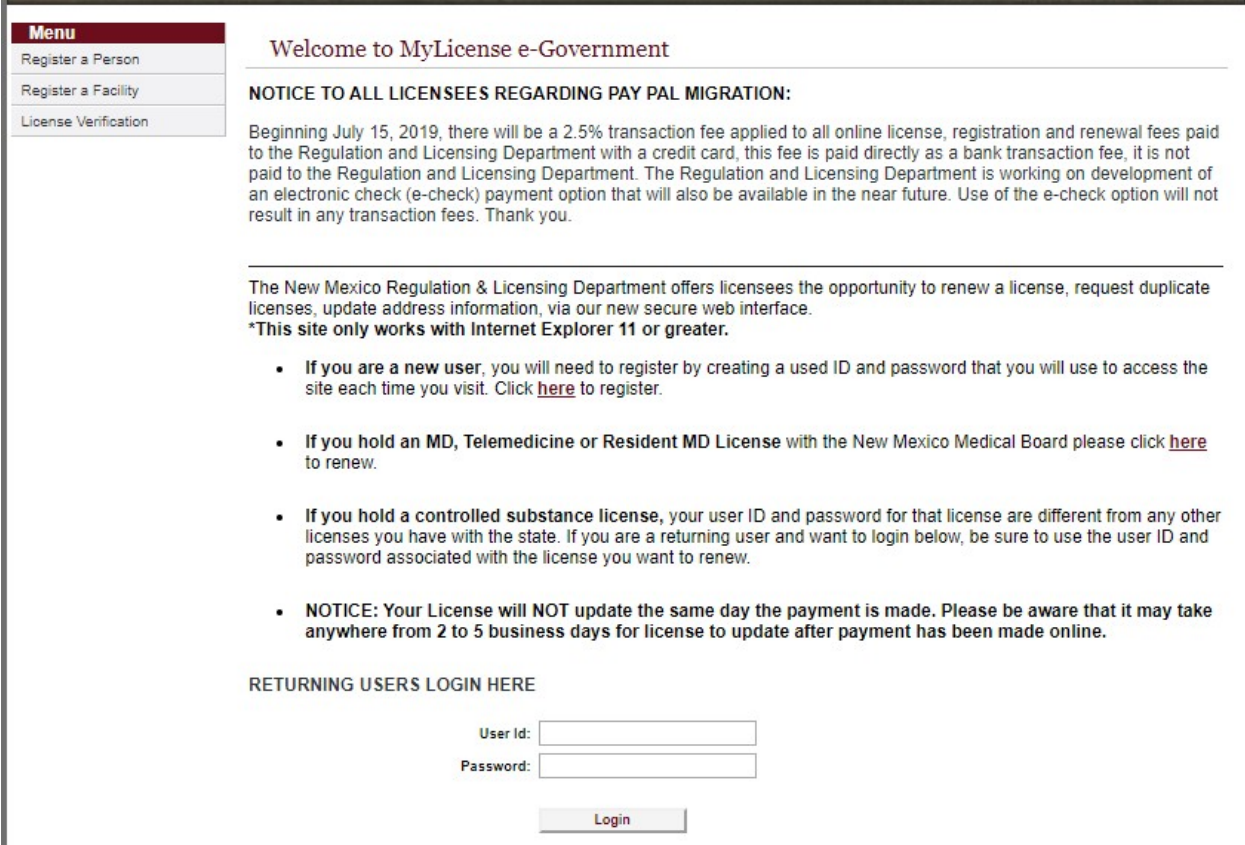

#### **Use MENU – (***UPPER LEFT HAND CORNER)* **– Select One**

- o **"Register a Person"** for individual licensees
- o **"Register a Facility"** for Establishments, Promoters, and Management Companies
- $\triangleright$  If you do not have your license number or registration, email the board office (see "contact us" below):
	- Enter your License Number as provided inthe renewal notice (Must include prefix).
	- The dash (-) will need to be included with some professions.
- Enter the Registration Code (case sensitive and must be entered exactly as indicated in the email).

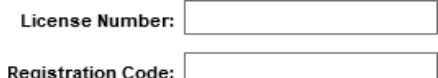

- Click **"Search" –**
	- **Name and Demographics will automatically populate.**
	- Your log information will also populate with the **"User ID", "Password Question", and "Password Answer"**.
	- Enter the Password Answer in both of the blank **"Password"** & **"Confirm Password"** boxes
	- Click **"Register"**
		- o **First time users** enter the mailing address, phone number, and email address, if not populated.
			- Create a "User ID", "Password Question", and "Password Answer"
		- o **Returning users** We highly recommend you create a new USER ID and password as indicated for "**First time users".** (You should use something never used before)
	- If issues persist email the board office use the "contact us" below for the correct email address
	- **Please Note:** The registration code never changes, please keep for your records

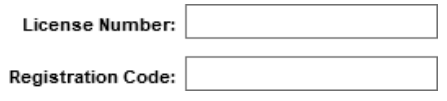

- Click **"Search"**
- Once you have successfully registered, you will be prompted to enter your "User Id" and "Password" on the Login page.

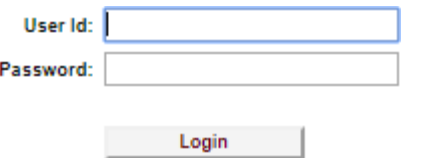

**Licensing Home Page Screen** – Click **"Renew License"** under Menu on the top left side of the page.

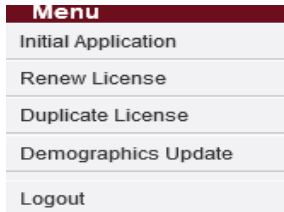

- **Application for License Renewal Screen** A list of Renewable Licenses will appear. Click **"Continue"** to renew license. If you have multiple licenses, be sure to click on the appropriate license you arerenewing.
- **License Renewal Application Screen** Read the context, and then click**"Next"**.
- **Personal Address Information Screen** This is the Demographics Page. You can update your mailing address, phone number, and email address by clicking **"Edit"**, then **"Update".** It is mandatory to provide an updated email address so you can receive future email notifications. After verifying that your information is correct click **"Next"**.
- **Continuing Education Courses Screen** (Not all Boards will have this screen.) Click **"Add"** for each course you are entering. Once all courses have been entered click **"Complete"**.
- **Application Questions Screen Please read all questions thoroughly before answering**. After all questions have been answered click **"Submit"**. These questions may not be the same as previous renewals cycles.
- **Application Summary Screen** Verify all information is correct. Some professions may be required to complete a survey. The survey **MUST** be completed to continue and close the renewal process.
- Click **"Pay"**.
- **Application Fees Screen** –. Enter the name on the credit card. Click on **"Submit Payment"**.
- **Payment Information Screen –** Verify name and address of billing information. Click **"Next"**.
- **Payment Details Screen -** Visa and MasterCard credit cards and debit cards with the Visa or MasterCard logo only. Click **"Next".**

The billing information **MUST** be entered exactly as it appears on the credit card statement. Be sure that you do not use any hyphens "-", underlines"\_", or spaces when you type your credit card number.

If you find that all data is complete and correct, but the card is still not accepted, you may need to try a different card. *Please do not call the Board regarding invalid credit cards.*

#### *DO NOT PRESS "SUBMIT PAYMENT"MORE THAN ONCE*

You are allowed to print the receipt **"ONE TIME ONLY" -**

- If you do not have access to a printer, please be sure to save it to your desktop, or write down your authorization code and transaction number
- You may also try to print as a PDF and save to your computer.
- You **cannot** go back and print a confirmation/receipt later, as your credit card information is not retained after the transaction is processed
- Your credit card statement (bill) will show a payment as "State of NM Reg"
- Staff will not be able to provide you with a receipt, you will need to get from your credit cardstatement